# Moving Library Content to the Cloud or Other Custom Location

Reference Number: **KB-03090** Last Modified: **February 3, 2022**

The information in this article applies to:

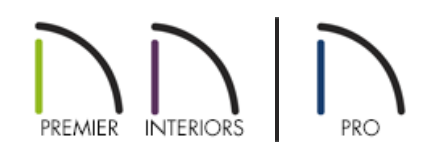

# QUESTION

I would like to host library content up on Dropbox, Google Drive, or another 3rd party cloud service. Is there a way to move or relocate the Chief Architect catalog database?

## ANSWER

Libraries can be moved to a different file location by accessing the Folders panel located in the Preferences dialog.

Please keep in mind that moving your libraries to a location such as a server, network, or external drive may result in slowness and/or other unexpected behavior. Chief Architect Technical Support will be unable to support any 3rd party software, special hardware, or specific network configurations used for this purpose.

### To specify a custom location for the User Library\*

*\*Applies to Chief Architect X11, Home Designer Pro 2020, and newer program versions.*

1. Select **File> New Plan** to create a new, blank plan file.

2. From the menu, click on **Edit> Preferences ip** if you're on a Windows PC or Chief Architect> Preferences **DD** if you're on a Mac.

- 3. Select the FOLDERS panel, uncheck the **Keep User Library and Referenced Files in Data Folder**box, then click the **Browse** button next to **User Library Folders**.
- 4. Choose the folder location that you would like to move your User Library to, then click on the**Select Folder** button.

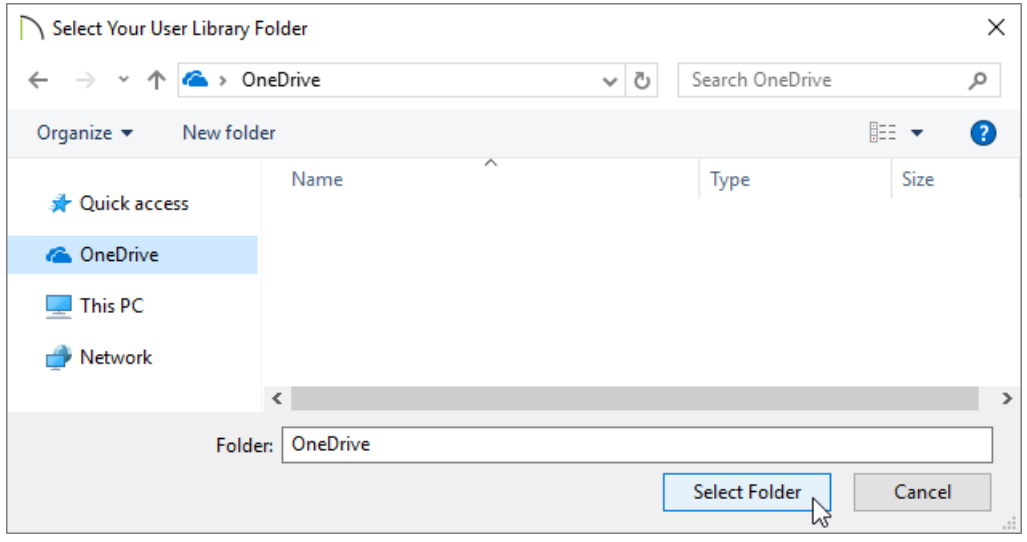

In this example, the catalogs are going to be moved and hosted on Microsoft OneDrive.

5. The **User Library Folder** should now show the new file path for the folder that you selected.

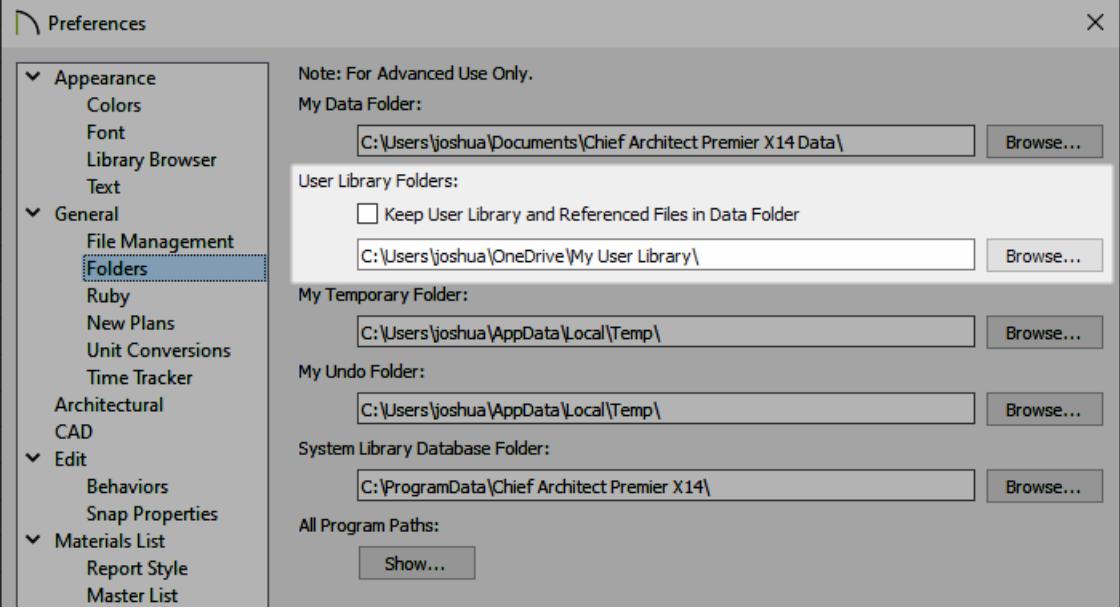

**Note:** In X12 and newer program versions, moving the User Library folder will also move the Backdrops, Patterns, Images, and Textures folders with it. This is to ensure that custom items that have been added to the User Library don't lose reference to their associated files.

6. Click **OK** to confirm the change and the dialog will close.

7. The **Migrating Library Content** dialog will appear and the migration process will start.

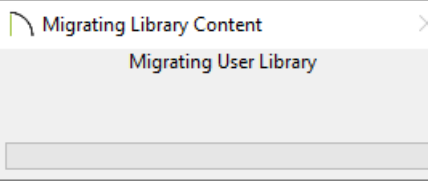

**Note:** The migration process may take some time, depending on how large your User Library is, along with the location it's being moved to.

8. Once this dialog disappears from the foreground, the library database has been successfully moved to your specified location.

#### To specify a custom location for Core, Bonus, and Manufacturer Libraries\*

*\*Applies to Chief Architect X10, Home Designer Pro 2019, and newer program versions.*

- 1. Select **File> New Plan** to create a new, blank plan file.
- 2. From the menu, click on **Edit> Preferences** if you're on a Windows PC or**Chief Architect> Preferences EP** if you're on a Mac.
- 3. Select the FOLDERS panel and click on the **Browse** button next to **System Library Database Folder**.
- 4. Choose the folder location that you would like to move your library content to, and then click on the**Select Folder** button.

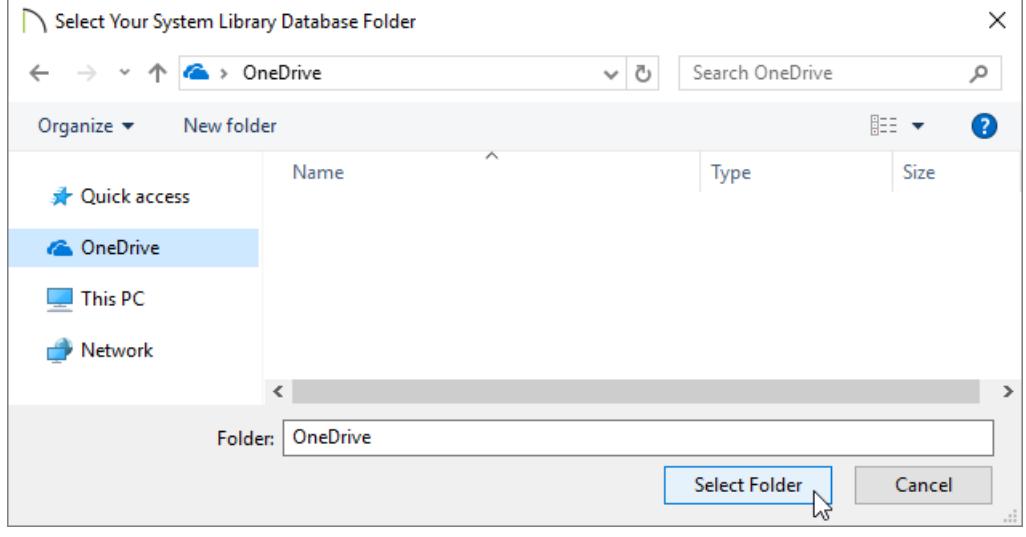

In this example, the catalogs are going to be moved and hosted on Microsoft OneDrive.

5. The **System Library Database Folder** should now show the new file path for the folder that you selected.

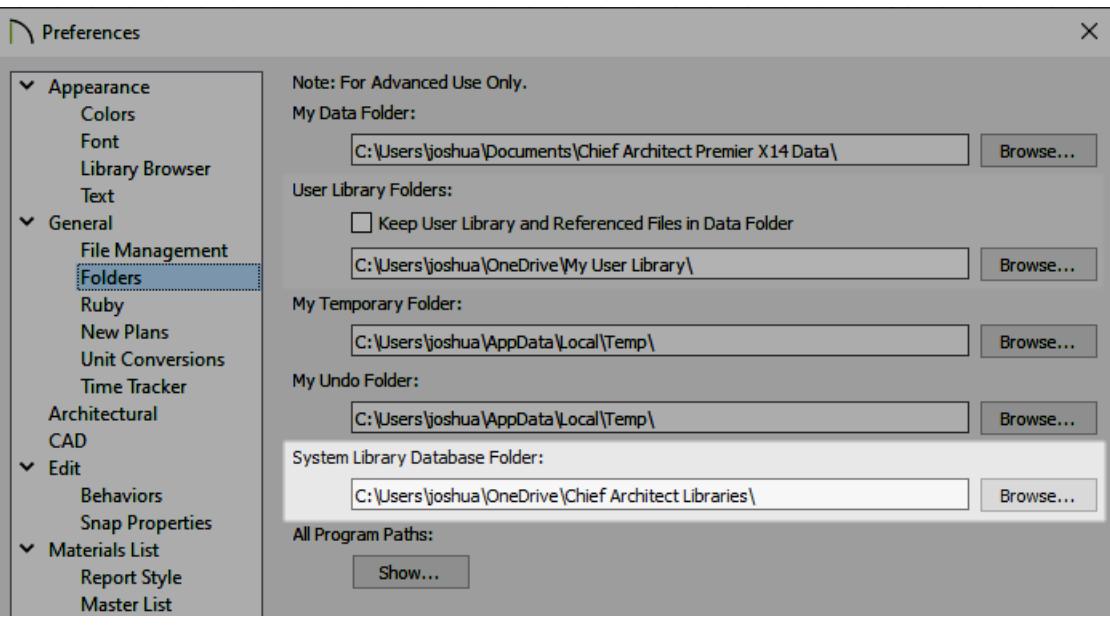

6. Click **OK** to confirm the change and the dialog will close.

You may see a Warning with the following: "Changing the system library database folder will stop any current library downloads. Files in the chosen folder may be overwritten."

Click **OK** to proceed or close out of the dialog using the "X" in the top right corner if catalogs are downloading in the background.

7. The **Migrating Library Content** dialog will appear and the migration process will start.

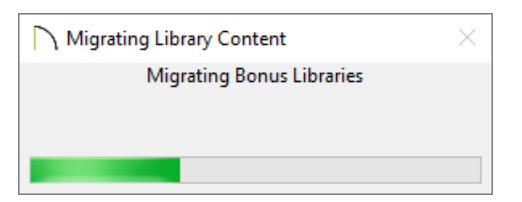

**Note:** The migration process may take some time, depending on how many catalogs are being moved, along with the location they're being moved to.

8. Once this dialog disappears from the foreground, the library database has been successfully moved to your specified location.

#### Related Articles

Creating Library Filters [\(https://www.chiefarchitect.com/support/article/KB-00060/creating-library-filters.html\)](https://www.chiefarchitect.com/support/article/KB-00060/creating-library-filters.html) Restoring the Size/Position of the Side Windows (https://www.chiefarchitect.com/support/article/KB-[00654/restoring-the-size-position-of-the-side-windows.html\)](https://www.chiefarchitect.com/support/article/KB-00654/restoring-the-size-position-of-the-side-windows.html)

© 2003–2022 Chief Architect, Inc. All rights reserved // Terms of Use [\(https://www.chiefarchitect.com/company/terms.html](https://www.chiefarchitect.com/company/terms.html)[\)](https://www.chiefarchitect.com/company/privacy.html) // Privacy Policy

(https://www.chiefarchitect.com/company/privacy.html)